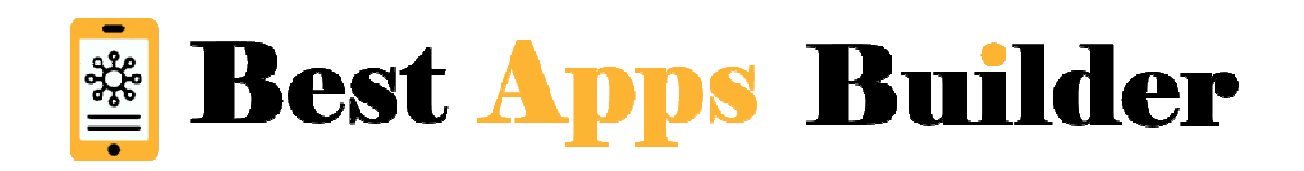

# **Scratch Card feature**

With the Scratch Card feature you can offer your users a chance to win rewards and give them a fun motivation to visit your business.

You'll be able to create as many scratch cards as you need to.

#### **1. Scratch Card creation**

Here are the things required to create a Scratch card:

- **Name:** enter a name for the card, to be easier to find in your Analytics.
- **Description:** for example : "You could win big. Try your luck!".
- My scratchcard is in portrait mode: check this box if you want the card to be displayed in portrait mode,

otherwise the card will be displayed in landscape mode.

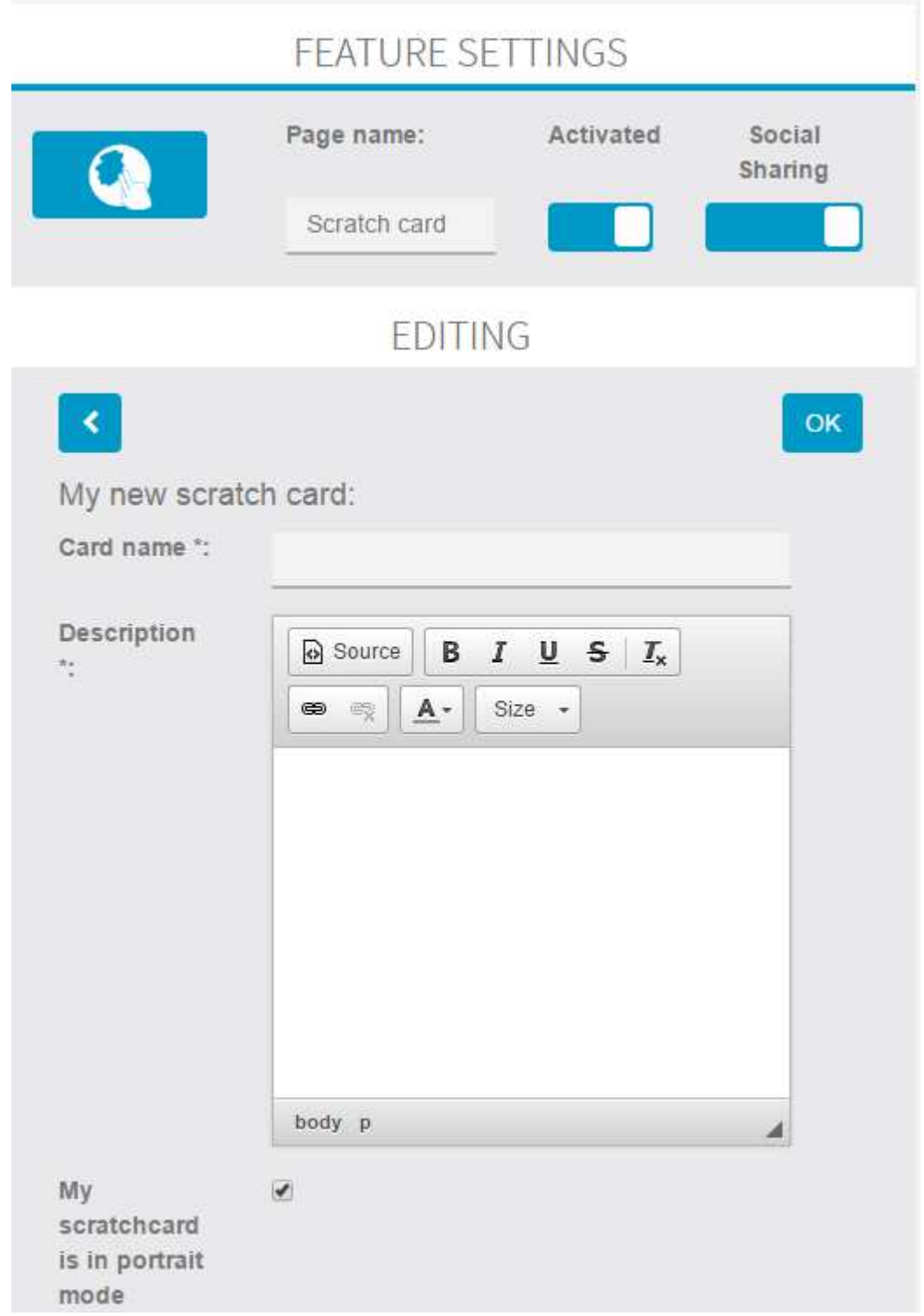

- **Picture Winner / Picture Loser:** you can add your own pictures to illustrate the card, it appears when the foreground picture is scratched, depending on whether the player wins or loses.
- **Picture foreground:** you can choose the picture that will be scratched.
- **End Date or unlimited:** choose if you want your card to have a due date or if you want it to be unlimited and to remove it when you want.
- **Email for notification:** enter the email address on which you want to receive a notification when a user wins.

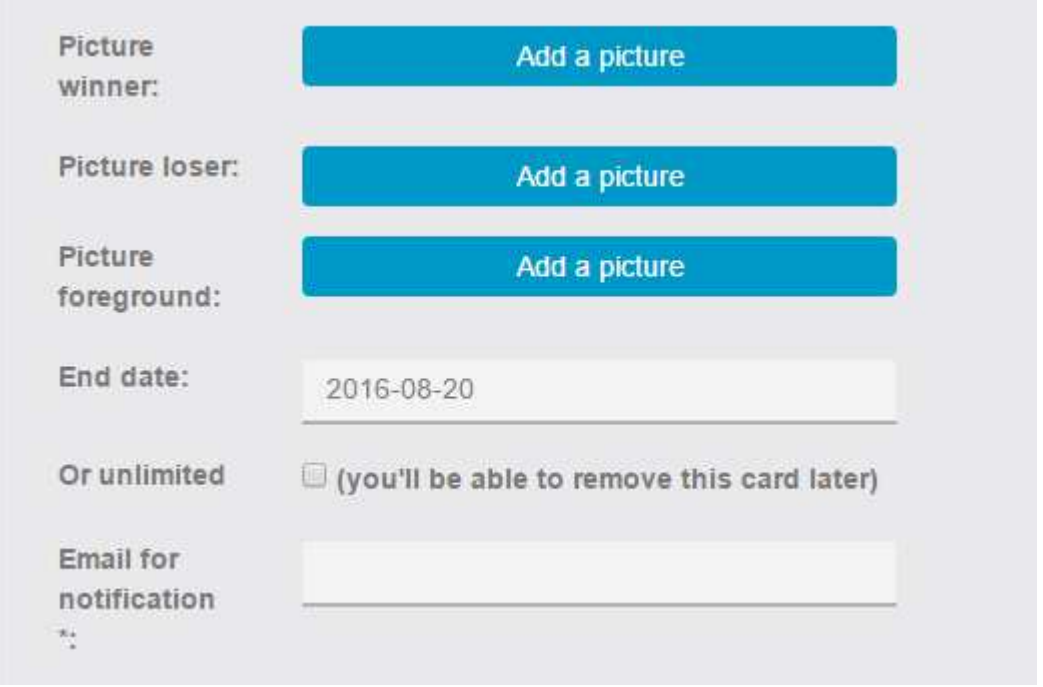

**Game configuration**

- **Winning chance percentage (by card):** choose the odds that a user has to win the reward, the higher the percentage, the more there will be winners, and vice versa.
- **Maximum winner count:** you can choose how many users you want to win the reward.
- A player can play again: choose if a user can play several times or not. If a user can play several times, this will affect its odds to win the reward.

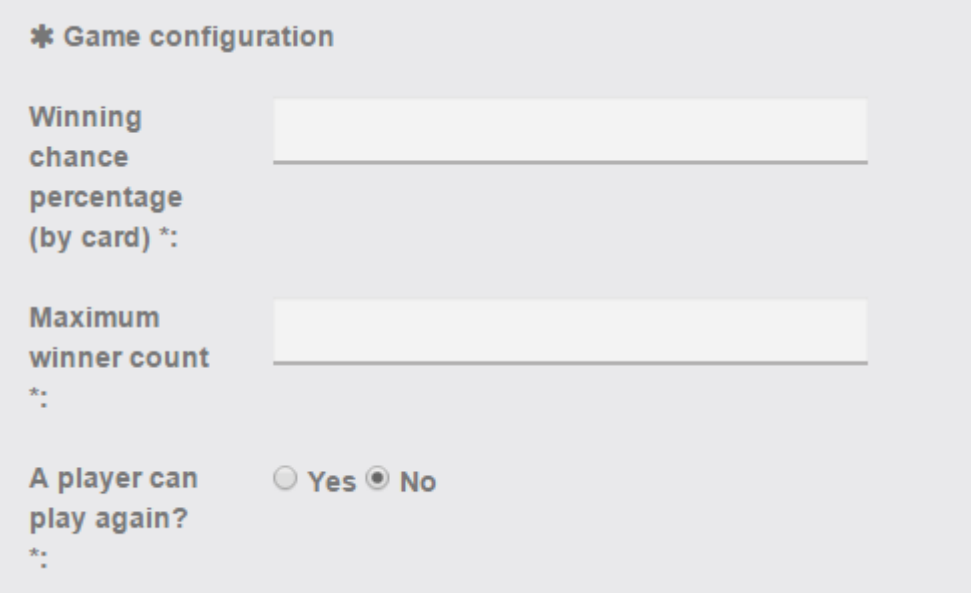

**Winner pop-up / Loser pop-up**

It will be displayed when the card is scratched.

- **Title:** for example "Great! You win!".
- Description: for example "Better luck next time!" for Loser pop-up.
- Picture: you can add your own picture for the pop-up.

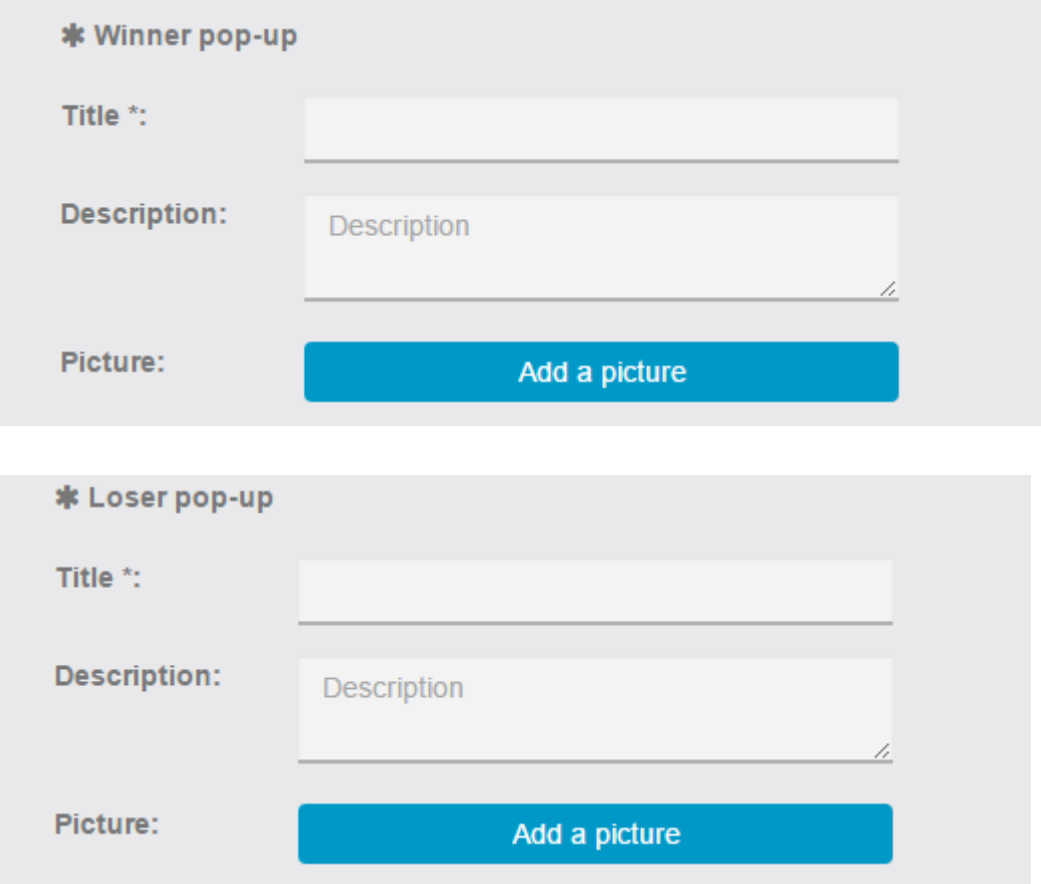

### **Scratch-Card Points**

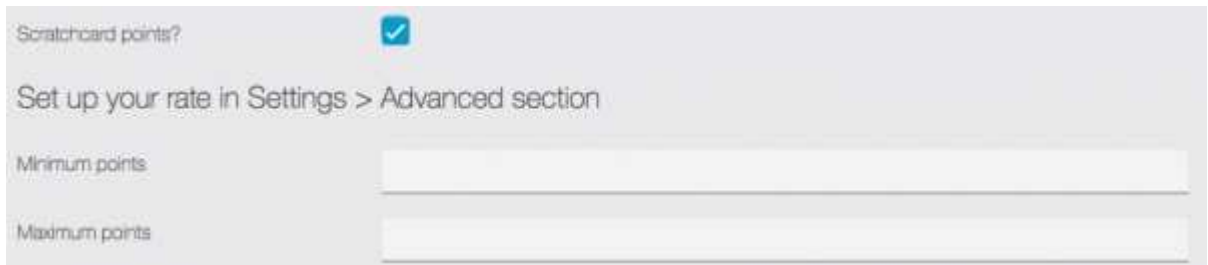

If you enable the Scratchcard points, every time you win on this scratchcard, you will be able to win points. You can set it to reward a random amount of points if you set the minimum and maximum with different values.

For Example, if you want your users to win a random number of points between 10 and 50, then you will set the minimum to 10 and the maximum to 50. If you want them to win exactly 50 points, then you will set minimum AND maximum to 50. ints. You can set it to reward a random amount<br>maximum with different values.<br>if you want your users to win a random number<br>will set the minimum to 10 and the maximum to the<br>nts, then you will set minimum AND maximum to

You will be able to set the conversion rate of points to your currency in the Settings tab in the left of the screen:

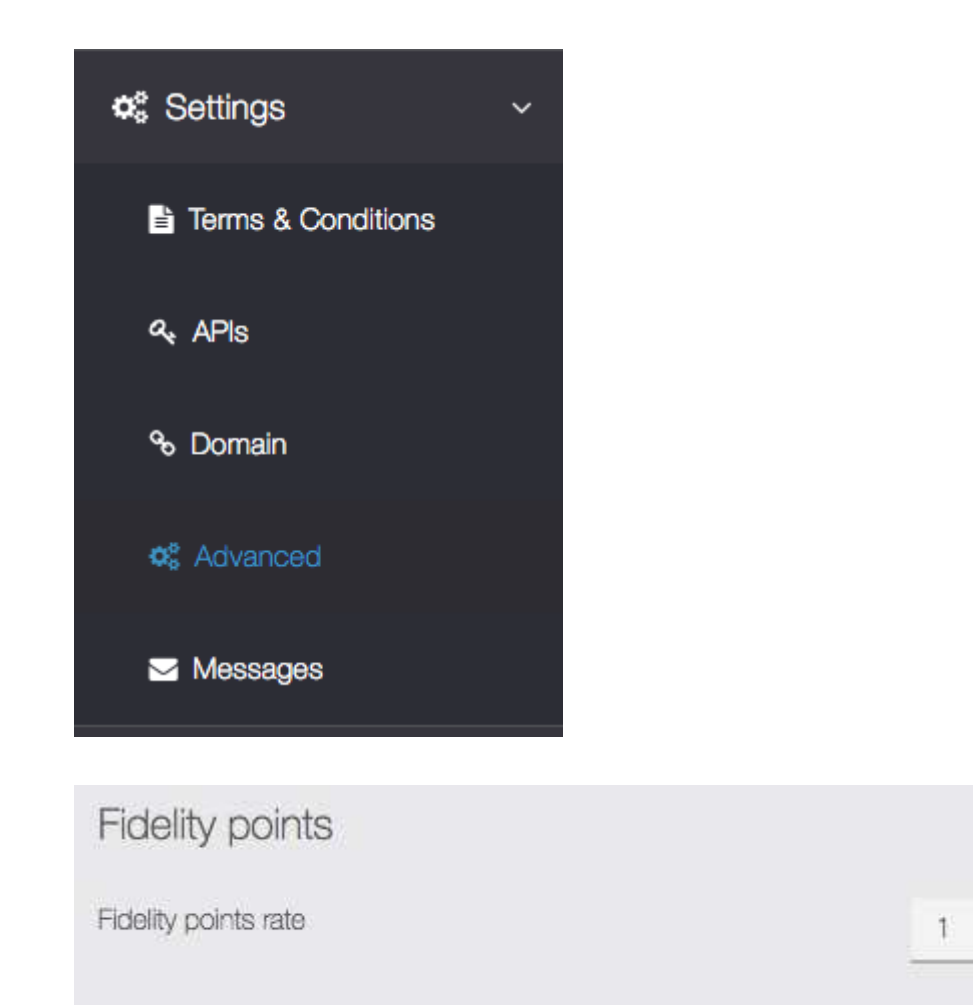

In this case, 1 fidelity point will convert to one euro (because my app is set with euro). Your user will then be able to use these fidelity points in the mCommerce feature, as a discount code.

**Reward**

- **Reward name:** for example "One Burger".
- Reward description: enter a reward description that a user will see if he wins this reward.

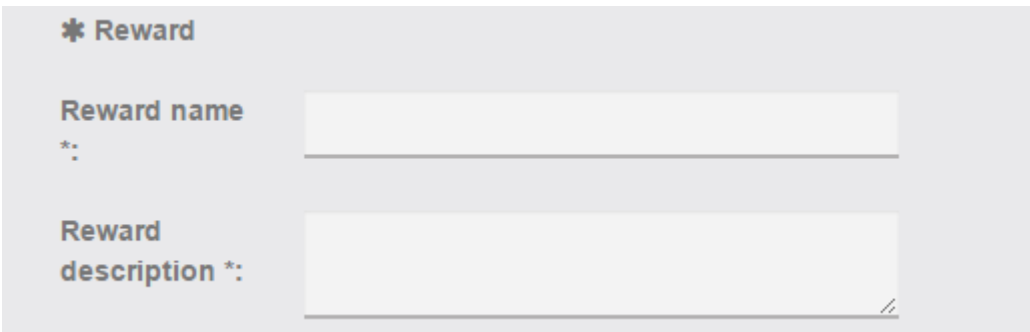

### **2. Four-digit passwords creation:**

To validate a Reward the business owner will have to enter a four-digit password. It is possible to create a password for each employee. Like this it will be easier to verify who validates what.

If there are already passwords for the Loyalty Card feature, it will use these passwords and vice versa.

To create a password, you just have to click on the **"my passwords"** button:

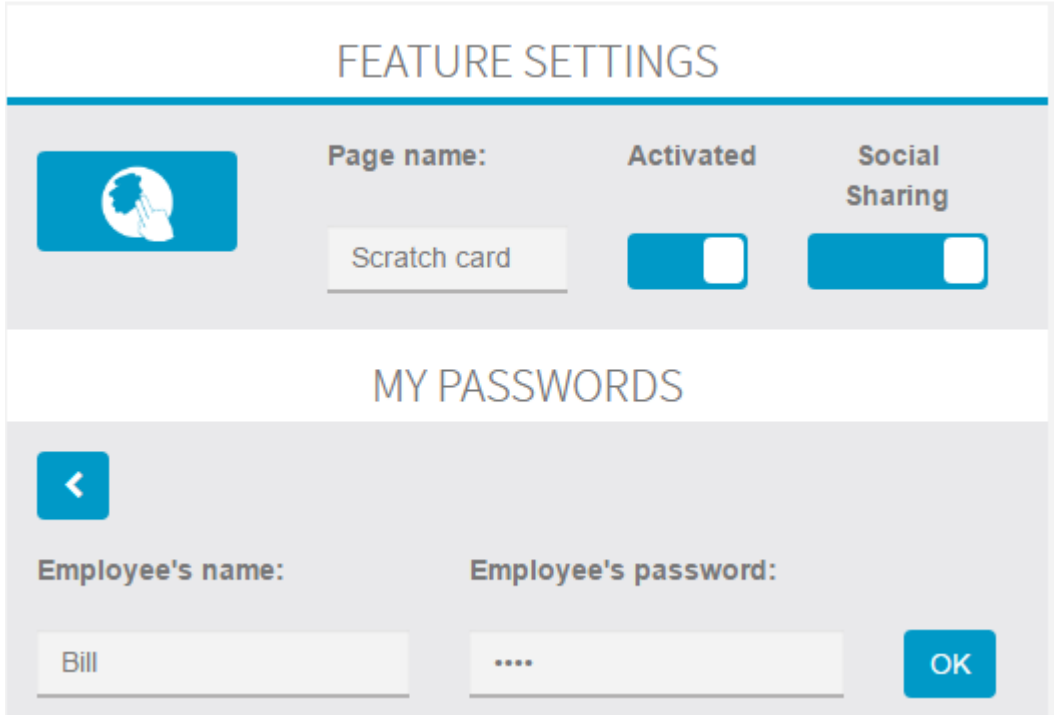

**3. The Scratch card in the application:**

## ← Back Scratch card

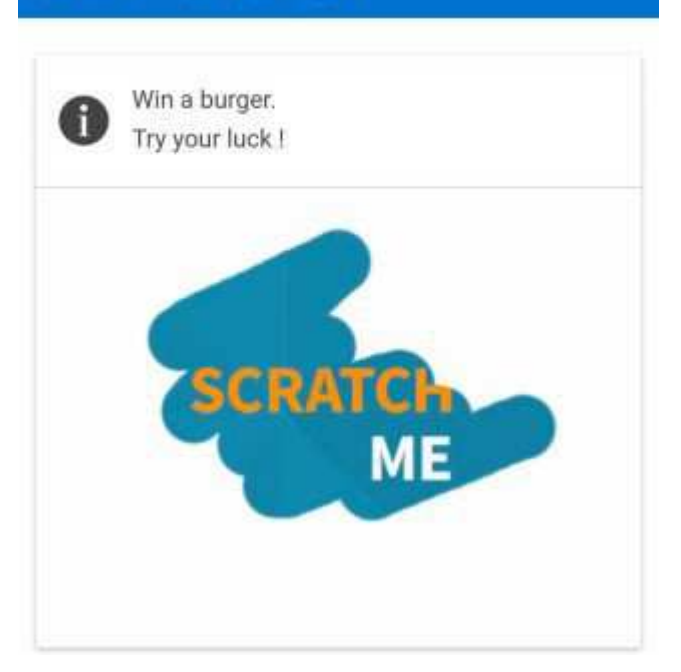

Once logged in, the user can scratch the card.

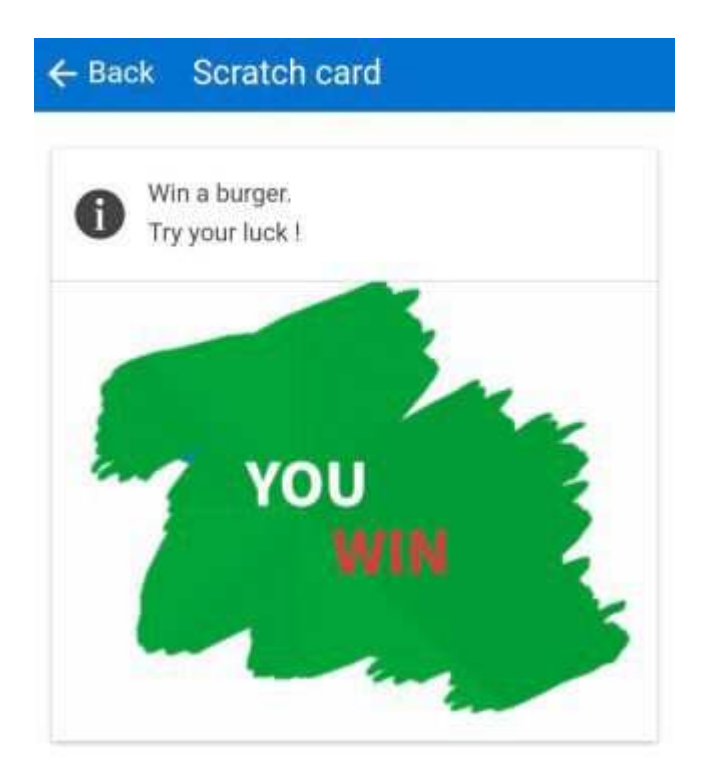

The picture (Winner or Loser) appears during the scraping..

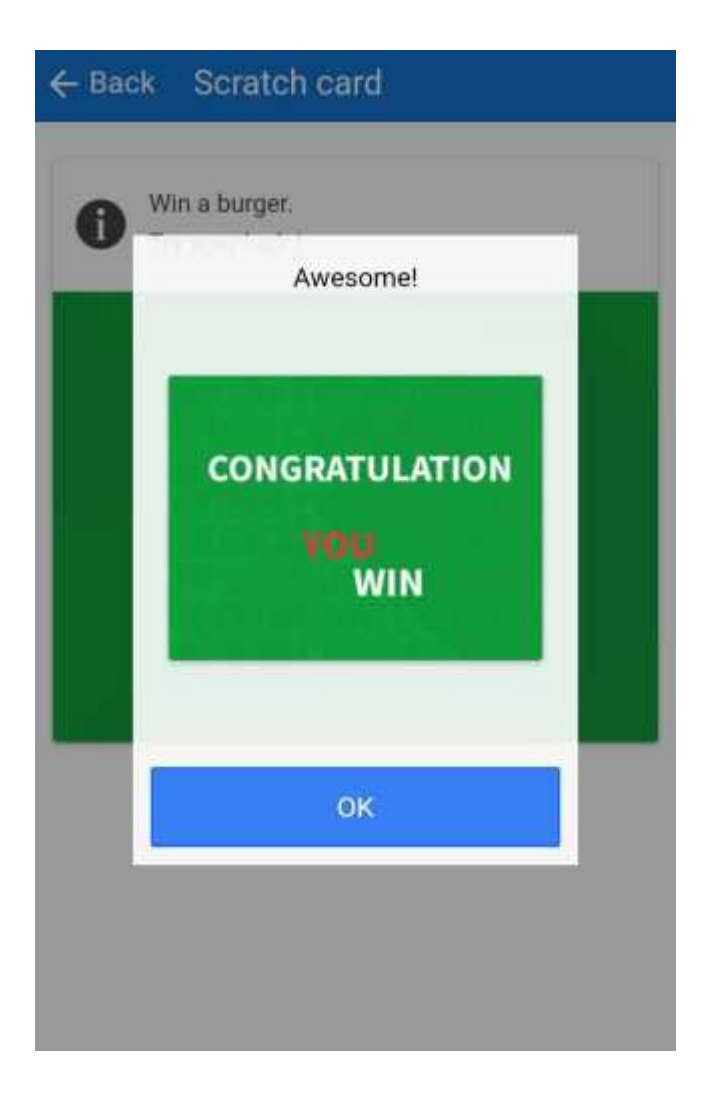

Once the card is entirely scratched, the pop-up is displayed.

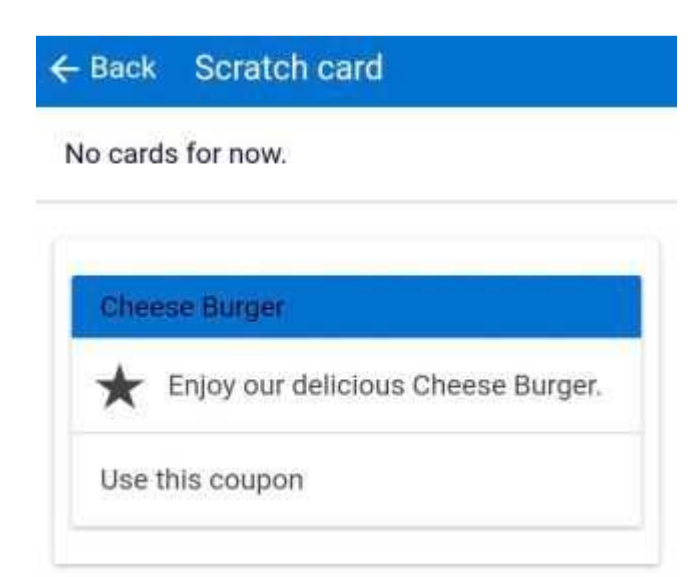

The user discovers his reward.

To redeem his reward, the user presses **"use this coupon"** and shows his smartphone to the retailer.

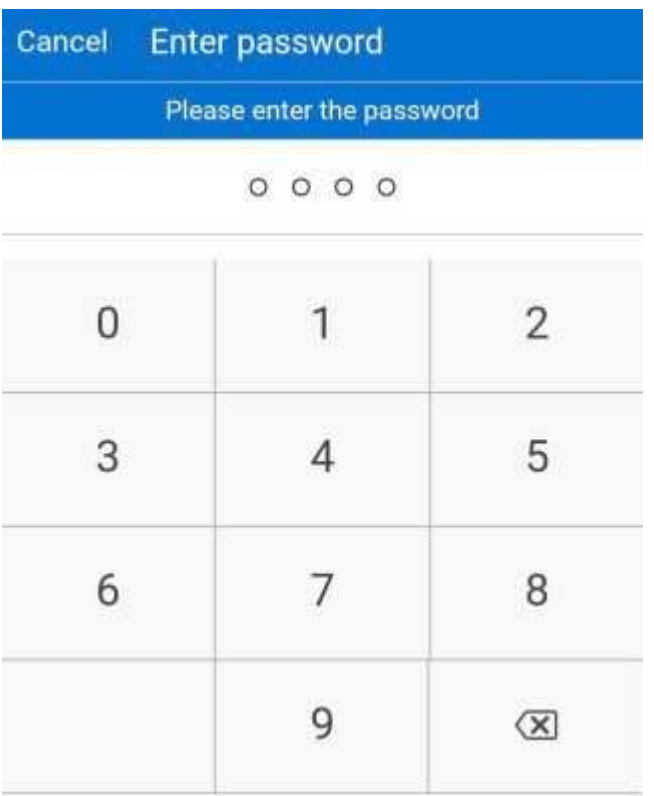

The retailer enters his password.

Note:

It is not possible to edit a scratch card. Only one scratch card can be used at a time in the feature.

If you want to offer several scratch cards you need to add the feature for each scratch card you want to propose.

You can add **"Terms and Conditions"** to your Scratch card by filling the field in Settings > Terms and conditions > Scratch Card.

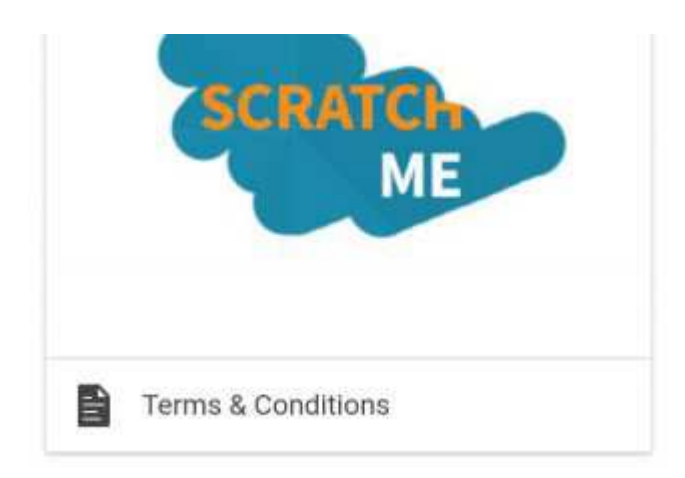